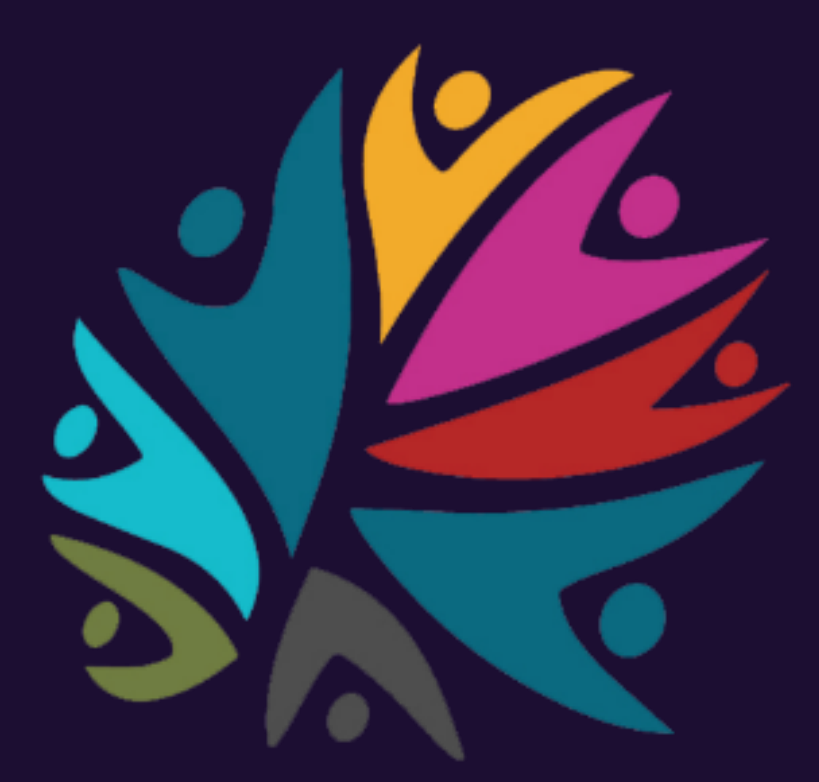

# **Community Coin (COMM)**

*HOW TO BUY*

## **Step 1. Purchase BNB, BTC, ETH, USDT**

Purchase preferred cryptocurrency beforehand as it will be needed to purchase COMM

### **Step 2. Go To Website And Create Free Community Coin Account**

- Go to **[https://commcoin.org](https://commcoin.org/)**
- Select Signup in menu
- Enter required information and select check boxes
- For box "Personal BNB Wallet," add your **Community Coin (COMM) BEP20 token address** from your wallet.
- You will receive a verification email to verify your email and account. Click on Verify Your Email to do so.

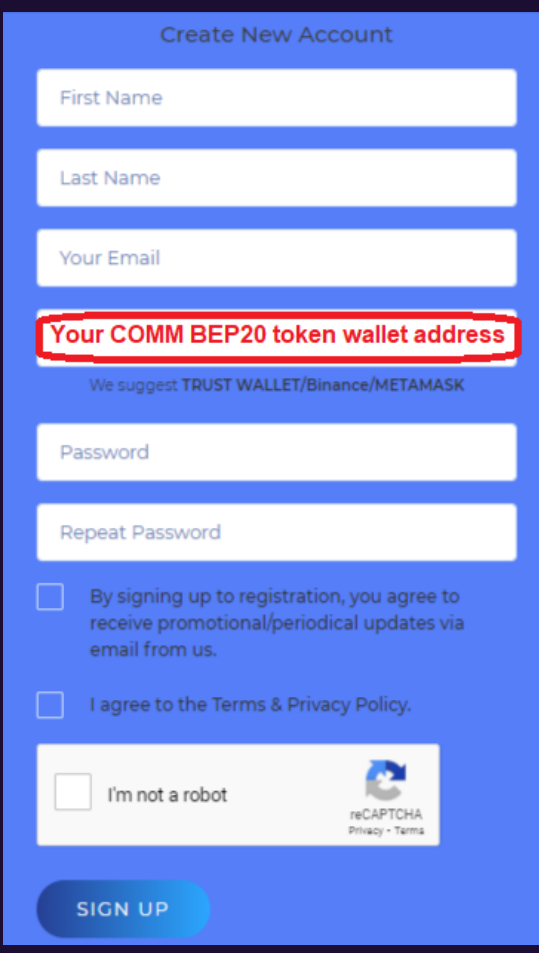

#### **Step 3. Ensure Community Coin (COMM) BEP20 Token Address Is Stored**

After signing up, go to your Account / Wallet Address section and ensure your COMM address is stored there. It is vital we know where to send the COMM you have purchased. If not, add it to the address box and click UPDATE. You can update your COMM BEP20 token address at any time.

#### **Note: To receive tokens, address must be BEP20-compliant.**

**"DO NOT USE your exchange wallet address such as Kraken, Bitfinex, Bithumb etc. You can use BEP20 Wallet, MetaMask wallets etc. Do not use the address if you don't have the private keys of your address. You WILL NOT receive Tokens and WILL LOSE YOUR FUNDS if you do."**

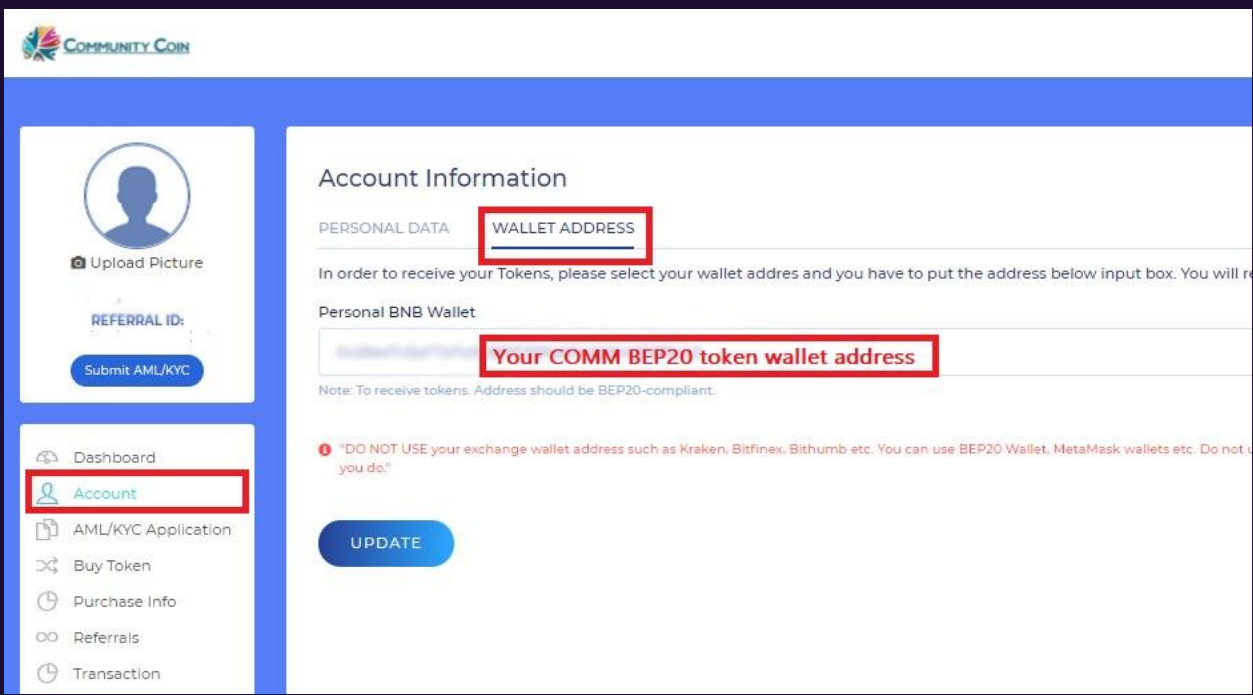

#### **Step 4. Purchase COMM**

- In left side menu, select Buy Token.
- Choose cryptocurrency box you will be using to fund purchase
- Input the amount of COMM you wish to purchase or the amount of currency in USD you wish spend. The calculator will update the amounts.
- Check the box to accept the Privacy Policy | Term & Conditions.
- Select PAYMENT DETAILS and a window will open

# **If you send BNB, you MUST make sure to send BNB (BEP20)**

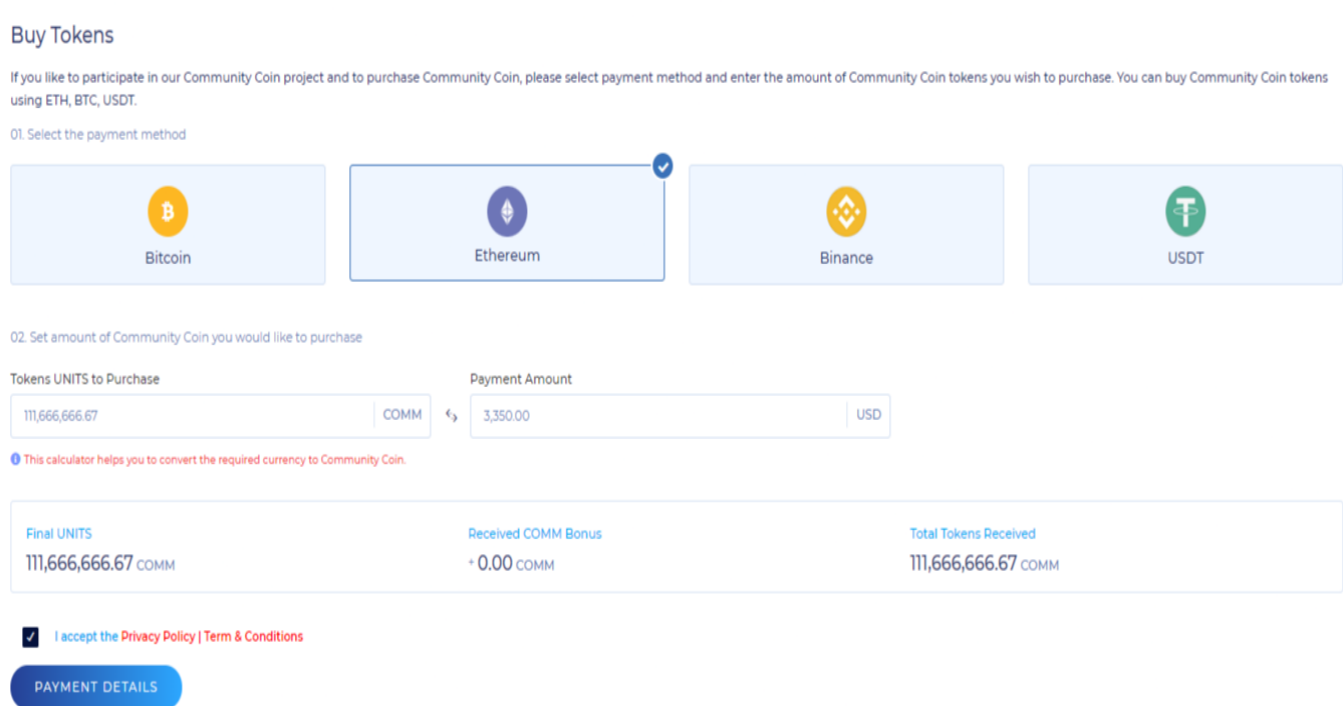

**At the top of the page, the USD amount will be stated followed by the amount of BNB, BTC, ETH, or USDT you chose to send.** 

#### **EXAMPLE**

- **Contribution amount: \$3,350 (0.7283 ETH)**
- **In this example ETH is used. In your wallet, you would send 0.7283 ETH**
- **Below this is the ETH address you are to send the ETH**
- **After sending to the stated address, select FILL PURCHASE INFO and a new window will open**

**In case you send a different amount , the number of COMM tokens will update accordingly.**

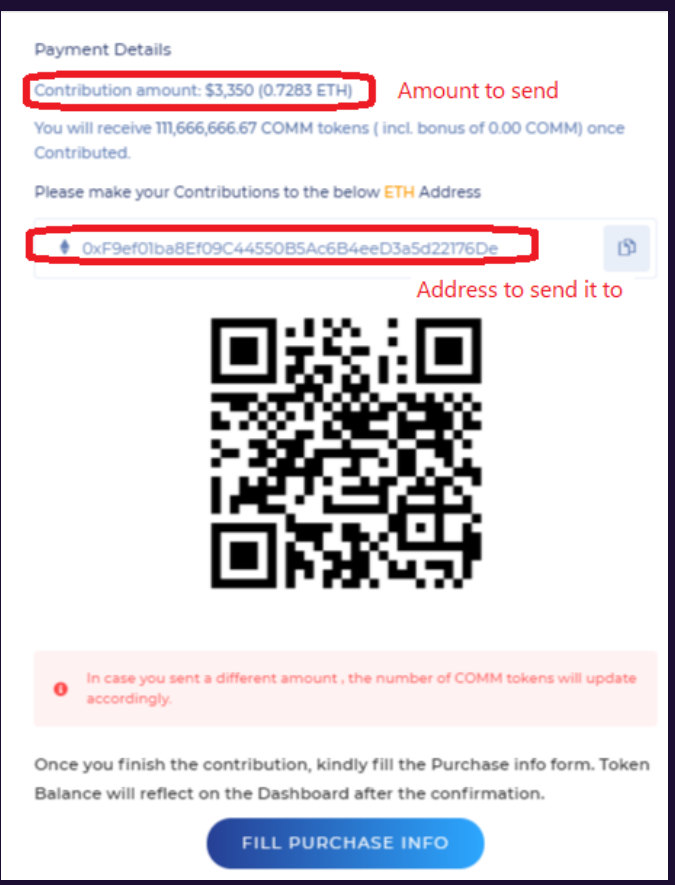

#### **Step 5. Fill Purchase Info**

In the FILL PURCHASE INFO section, fill out the form with appropriate information.

- Account email
- The type of cryptocurrency sent to purchase COMM under "Select Currency"
- The amount of cryptocurrency sent. Continuing with the example from the previous pages, and as shown in image below, the amount of ETH sent was .7283. Place the amount of ETH in this section, not the USD amount.
- Enter the Transfer proof (TxHASH). This is the transaction ID which is a proof of payment. Also known as the TxID or Hash. You will find it in your wallet under transaction details for the sent cryptocurrency.

Some wallets will have it listed in the details of a transaction in the wallet while other wallets may open up a webpage to show the transaction. Either way, it is accessible from your wallet and required for Community Coin to process the transaction.

After inputting the Transfer proof (TxHASH), check the box confirming details and select SUBMIT.

Your tokens will be added to the Dashboard and Your Wallet once the payment is confirmed. Please be patient as the transactions may take some time depending on time of day and network activity.

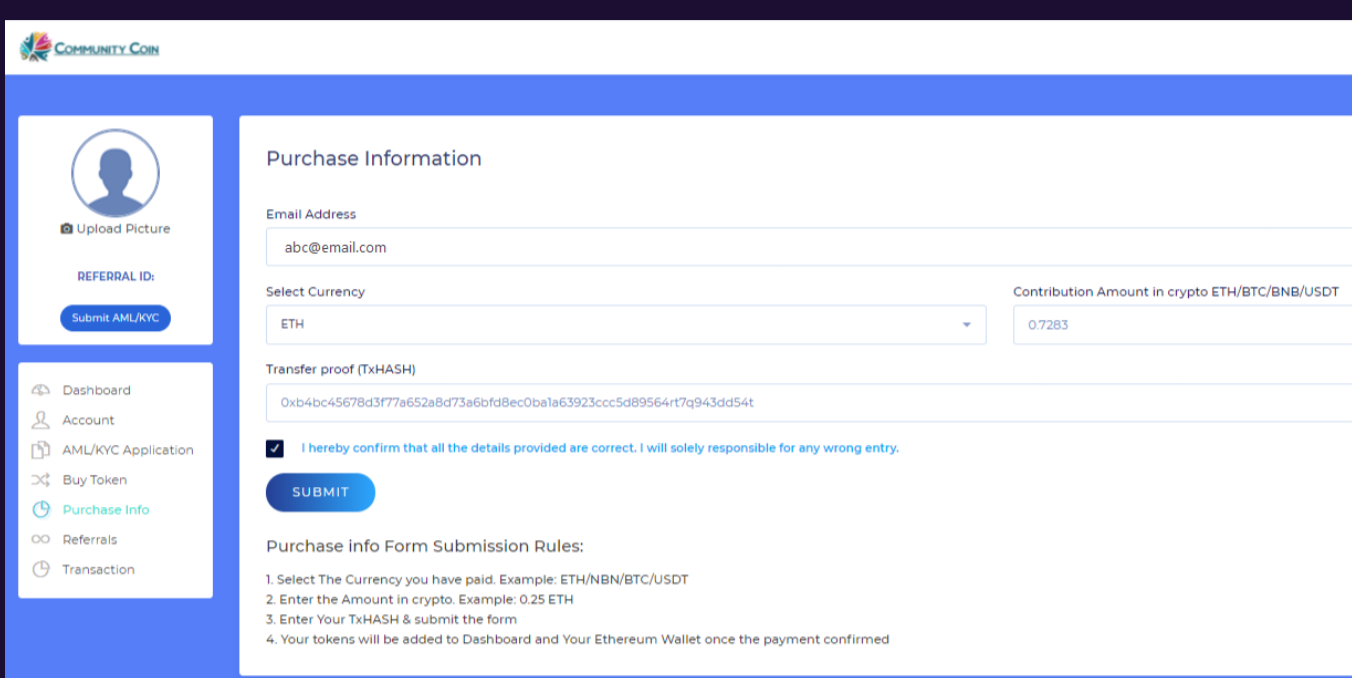